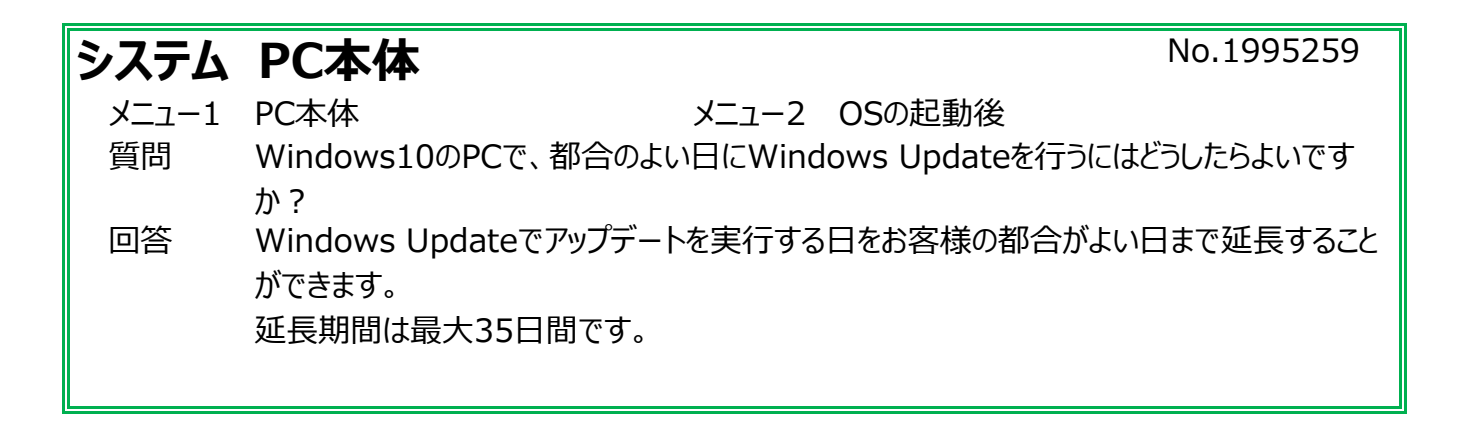

① スタートボタンをクリックし、スタートボタンの上にある歯車のマーク(設定)をクリックします。

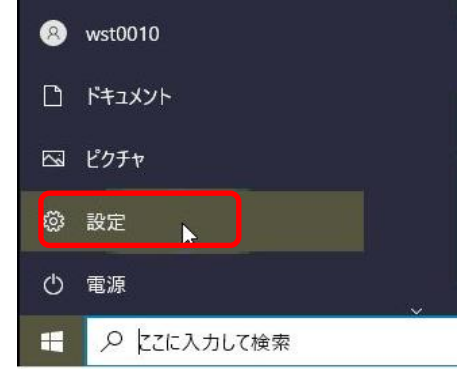

② 「更新とセキュリティ」をクリックします。

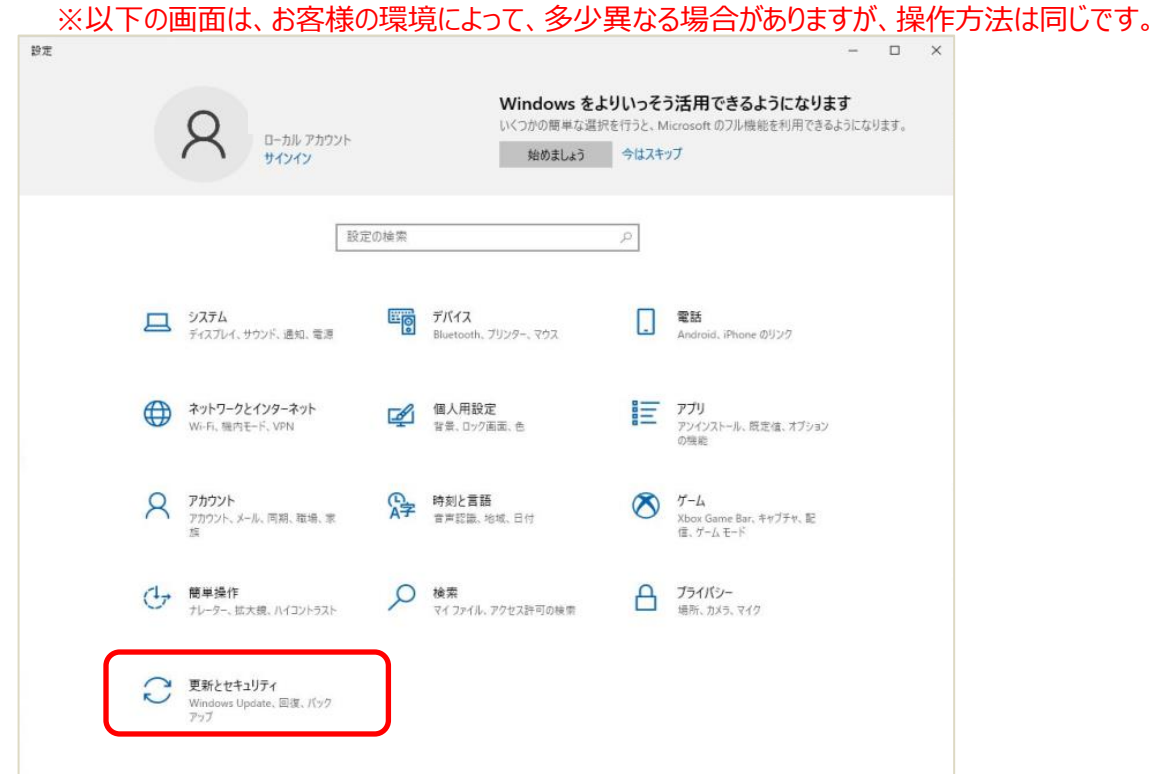

③ 「Windows Update」の設定画面が開きます。

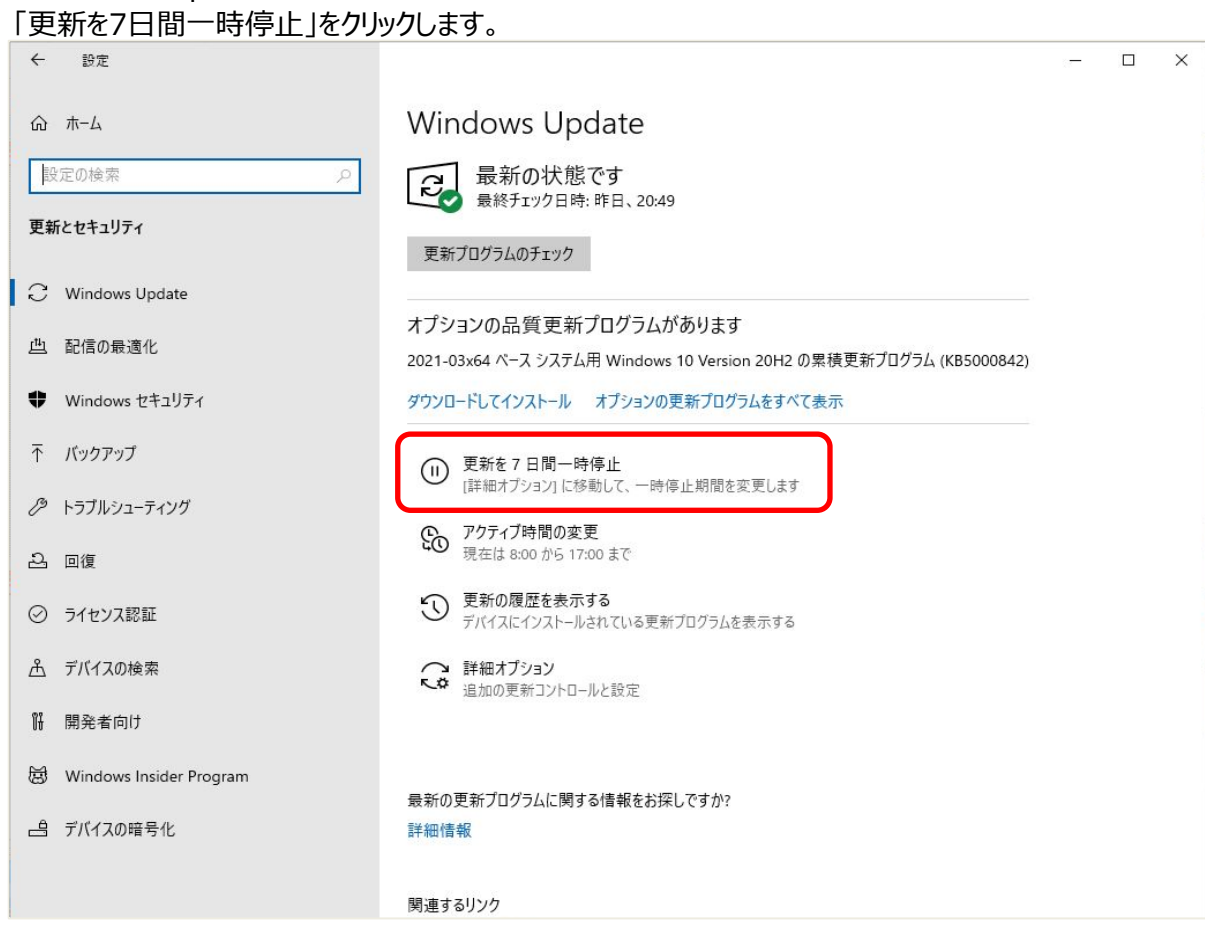

④ 以下のように更新が一時停止中であるメッセージと再開日付が表示されます。 「更新をさらに7日間一時停止」をクリックするごとに、更新の再開日付が7日ずつ延長され、 最大5回、35日間延長することができます。

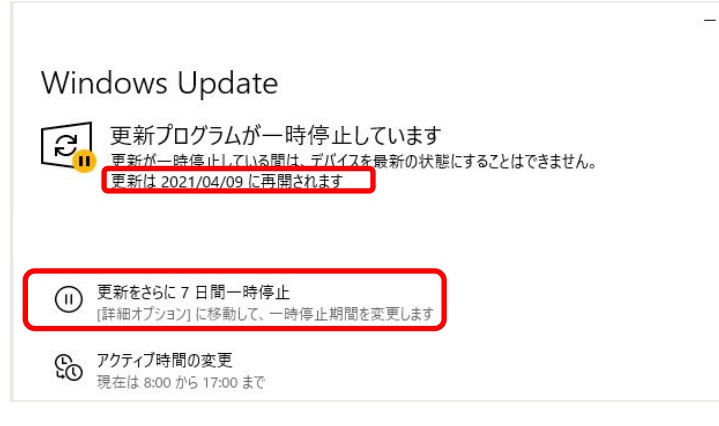

※7日ごとではなく、35日以内の任意の日付で更新日を選択することもできます。

3の画面で、「詳細オプション」をクリックします。

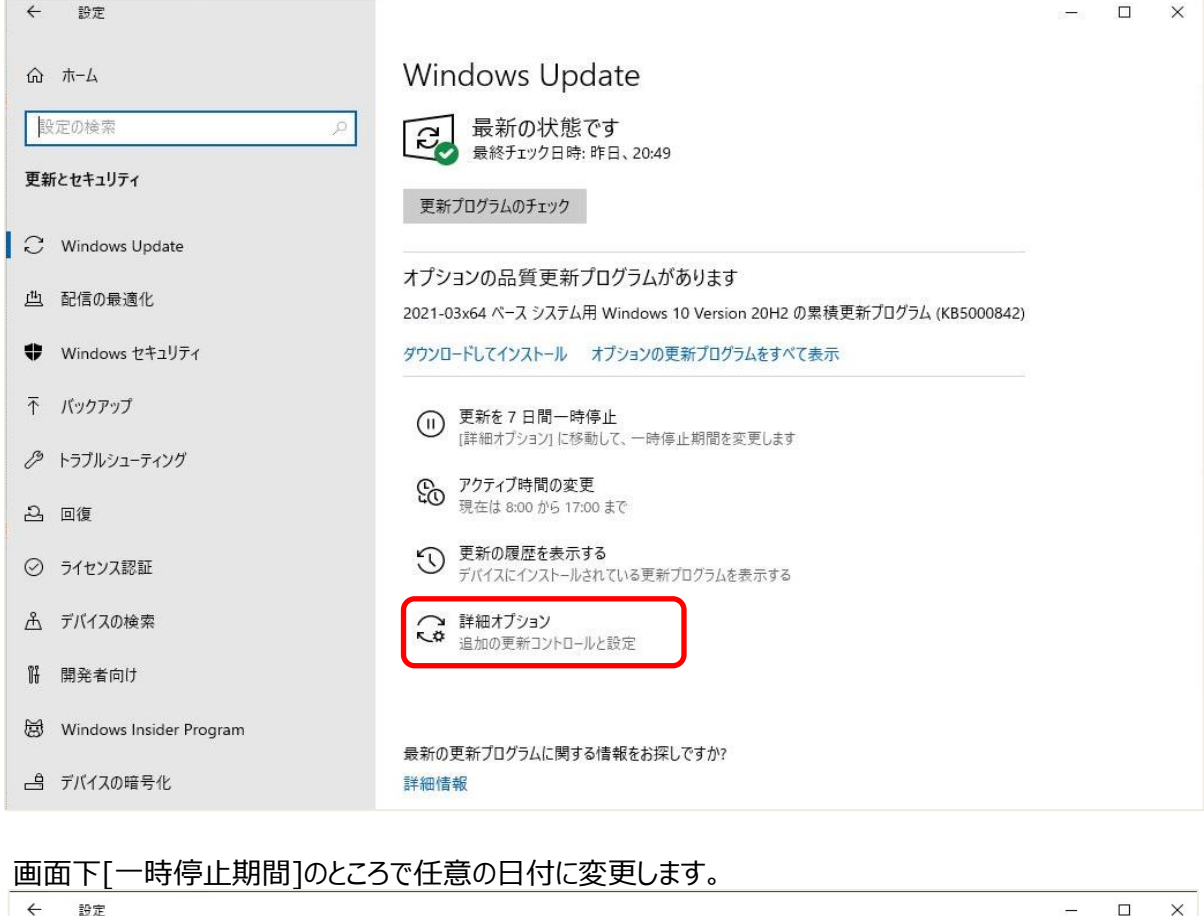

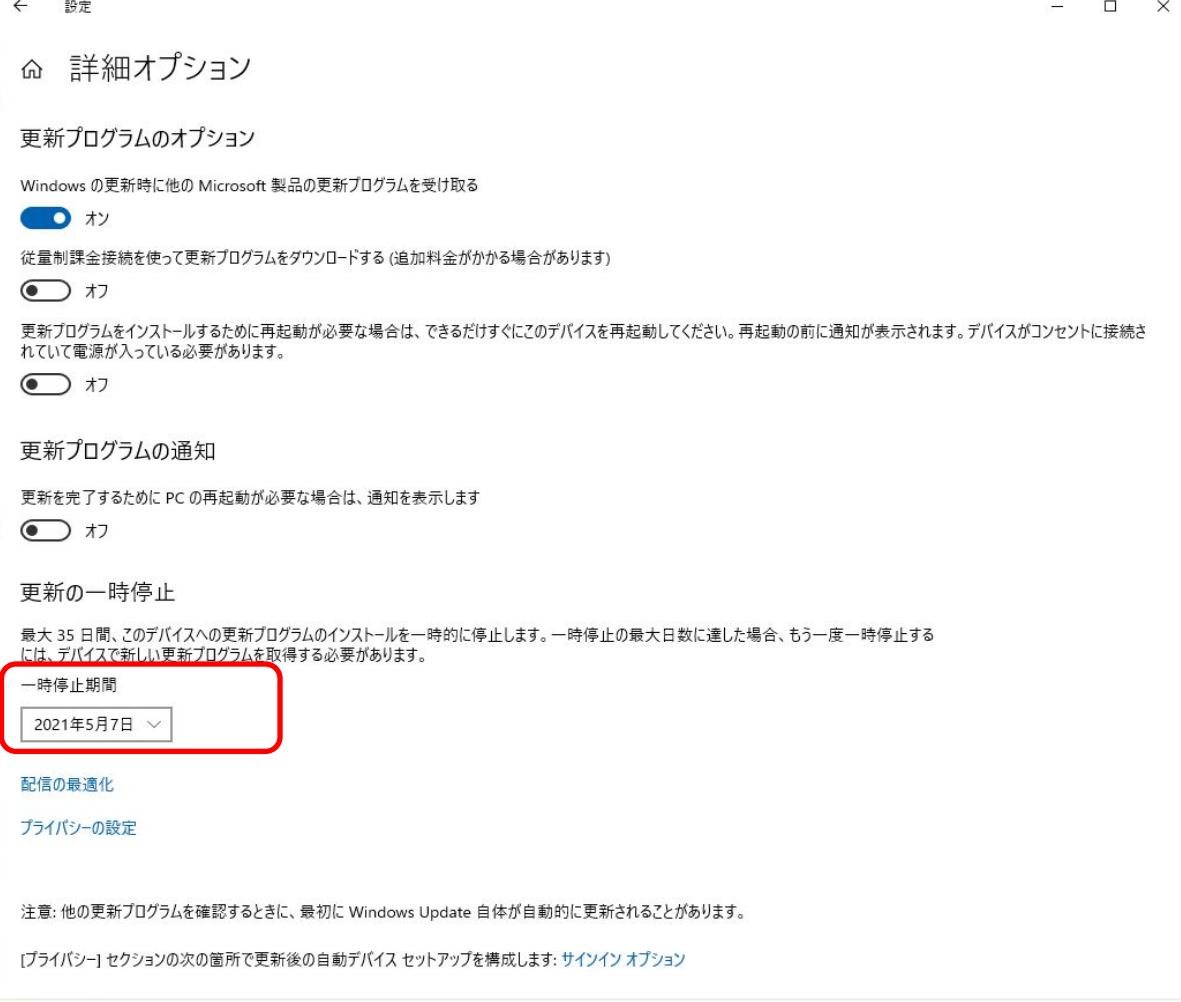